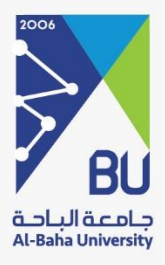

# **خدمة طالب االمتياز )دليل الطالب(**

النسخة 1

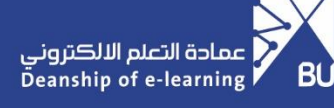

## **> خدمة طالب االمتياز<**

### **عن الخدمة**

خدمة طالب االمتياز هي خدمة تتيح لطالب االمتياز بكلية العلوم الطلبية التطبيقية التقدم بطلب تدريب سنة االمتياز وذلك عن طريق تحديد رغباتهم والحصول على خطابات القبول، من خالل قائمة الخدمات اإللكترونية بالموقع اإللكتروني للجامعة.

الدخول على الخدمة

خدمة طالب االمتياز:

يقوم طالب االمتياز بكلية العلوم الطبية التطبيقية بالدخول على الخدمة من خالل الخطوات التالية:

#### الدخول على النظام

يتم الدخول على موقع الجامعة الرسمي – الخدمات االلكترونية – طالب االمتياز

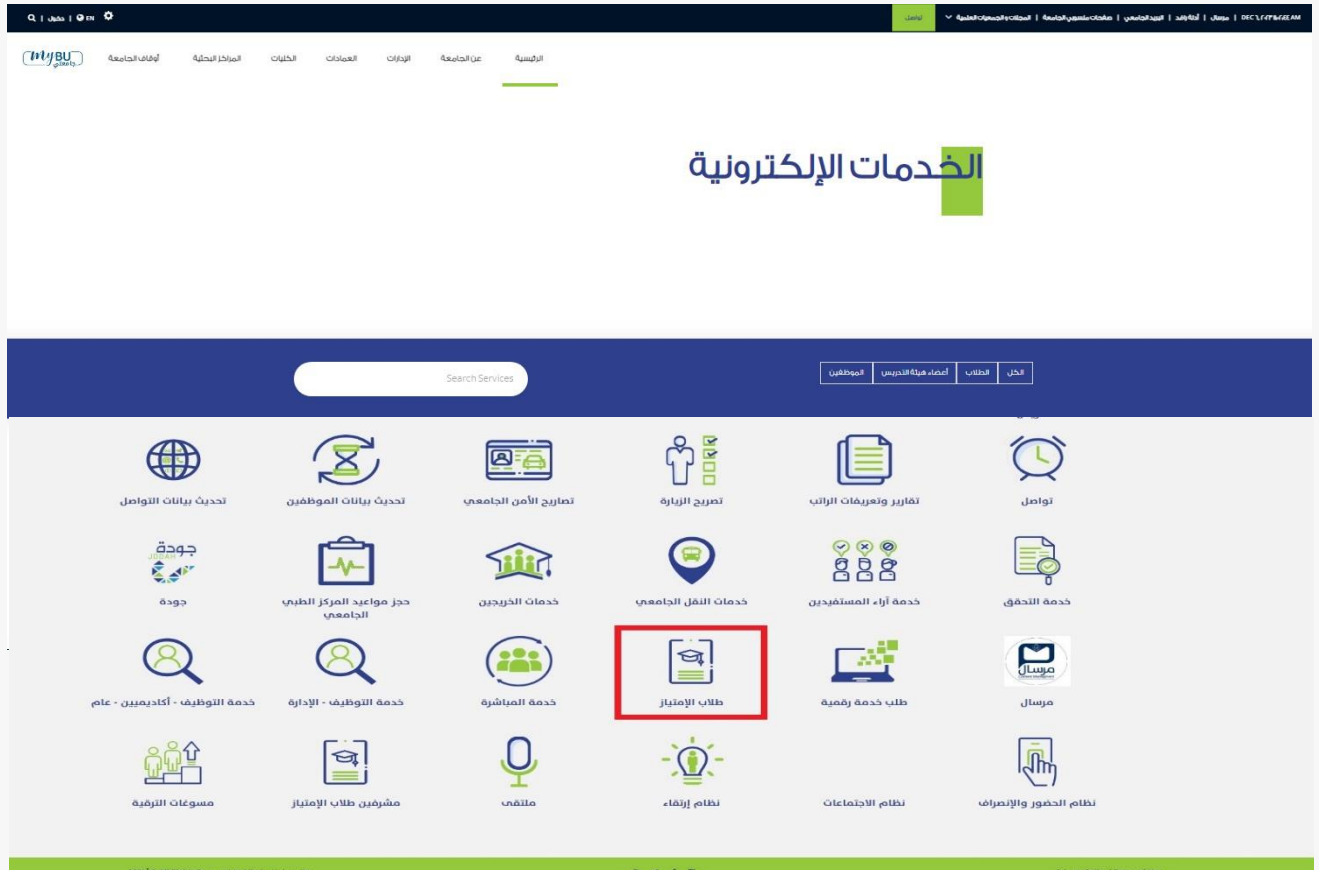

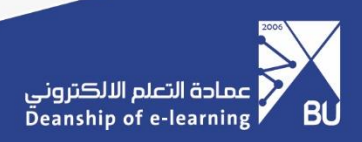

بعد ذلك يقوم الطالب بالدخول على خدمة (طلاب الامتياز) – طلب تدريب - وإدخال الرقم الجامعي والنقر على حفظ.

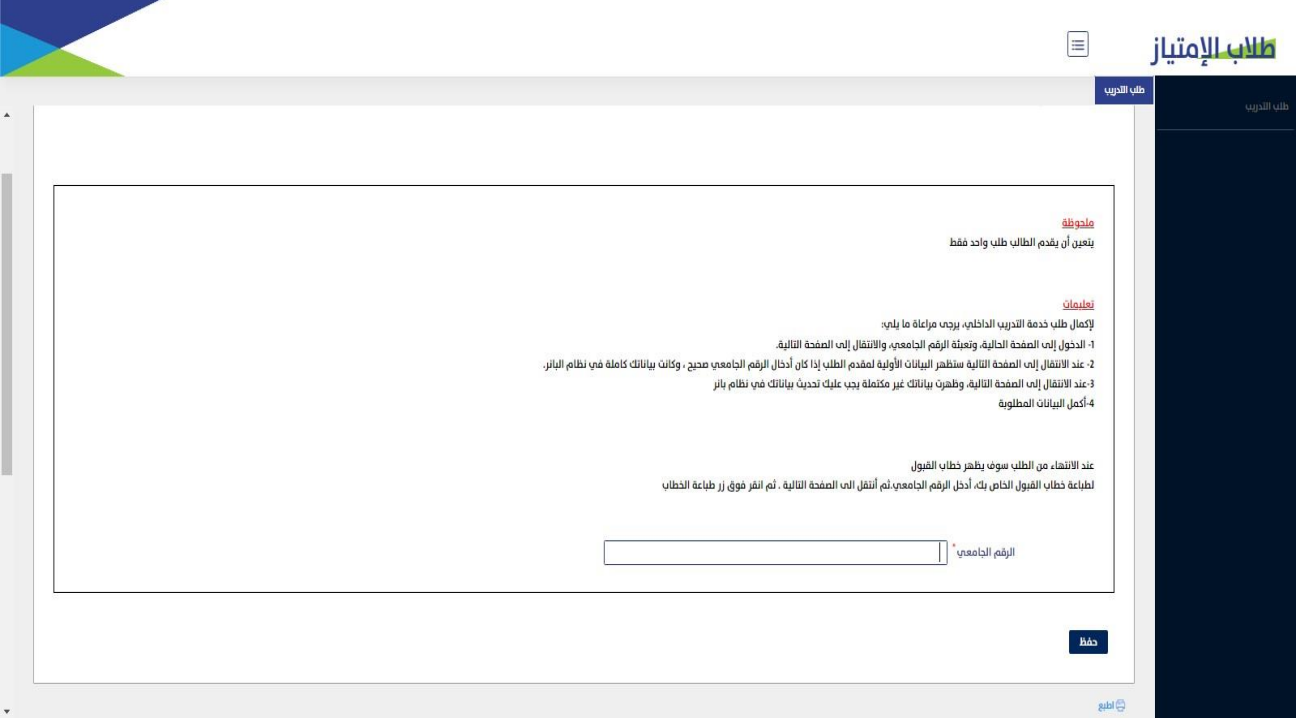

بعد ذلك تظهر شاشة التحقق من الدخول وارسال رمز التحقق على البريد اإللكتروني الجامعي الخاص بالطالب.

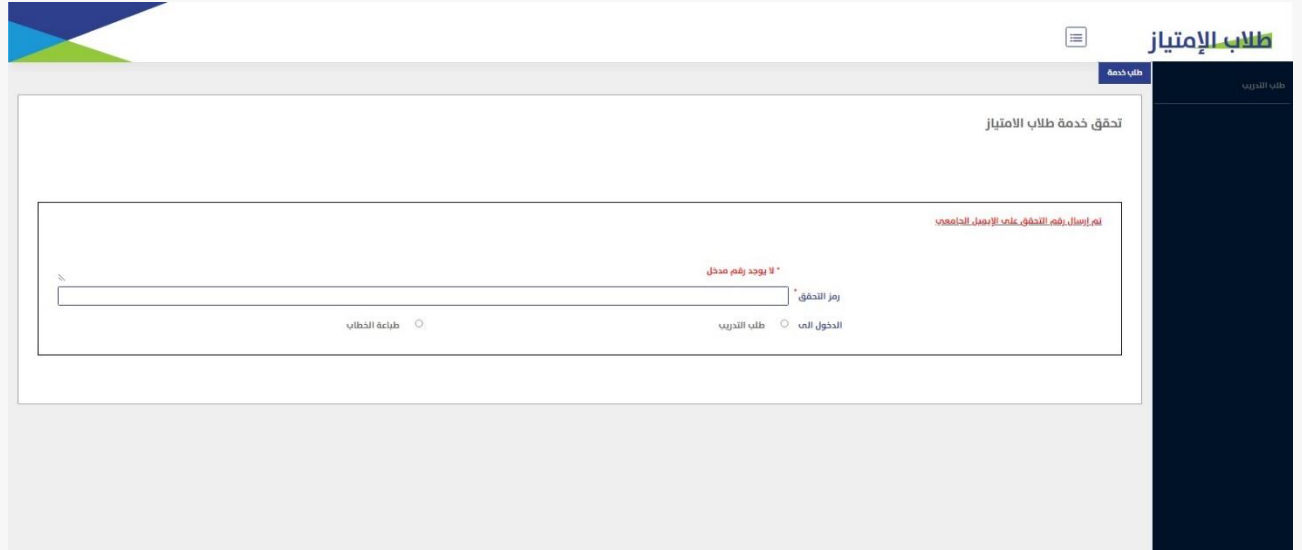

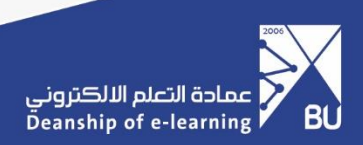

يقوم الطالب بإدخال رمز التحقق والنقر على ايقونة (طلب تدريب).

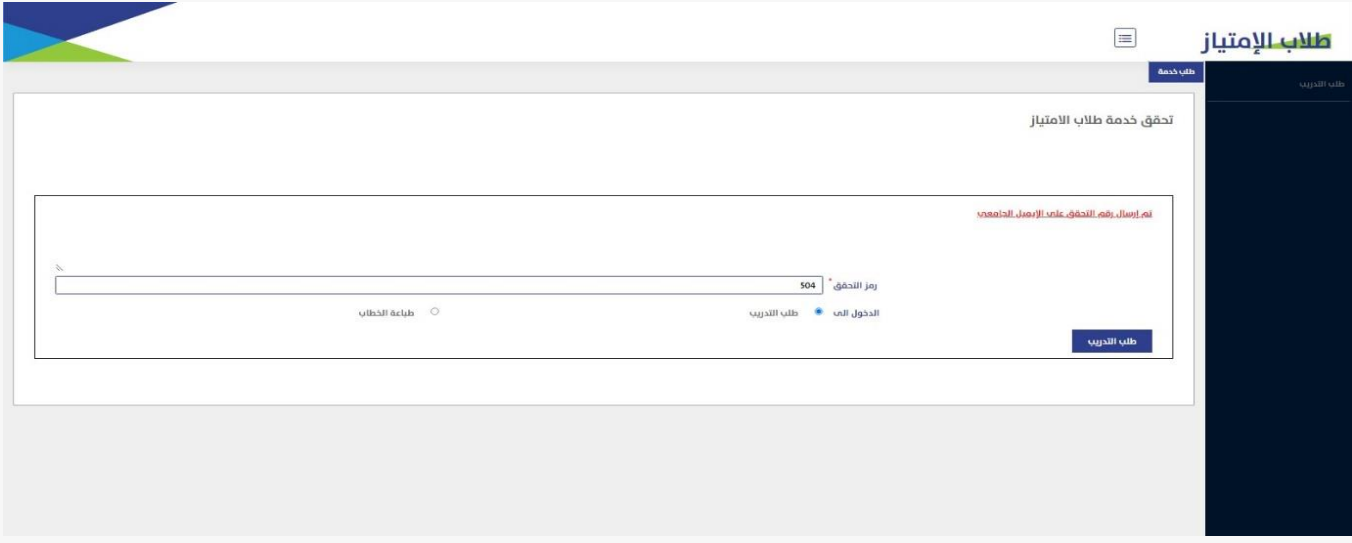

يقوم الطالب بالدخول الى الخدمة واكمال المطلوب حسب الحقول المتاحة:

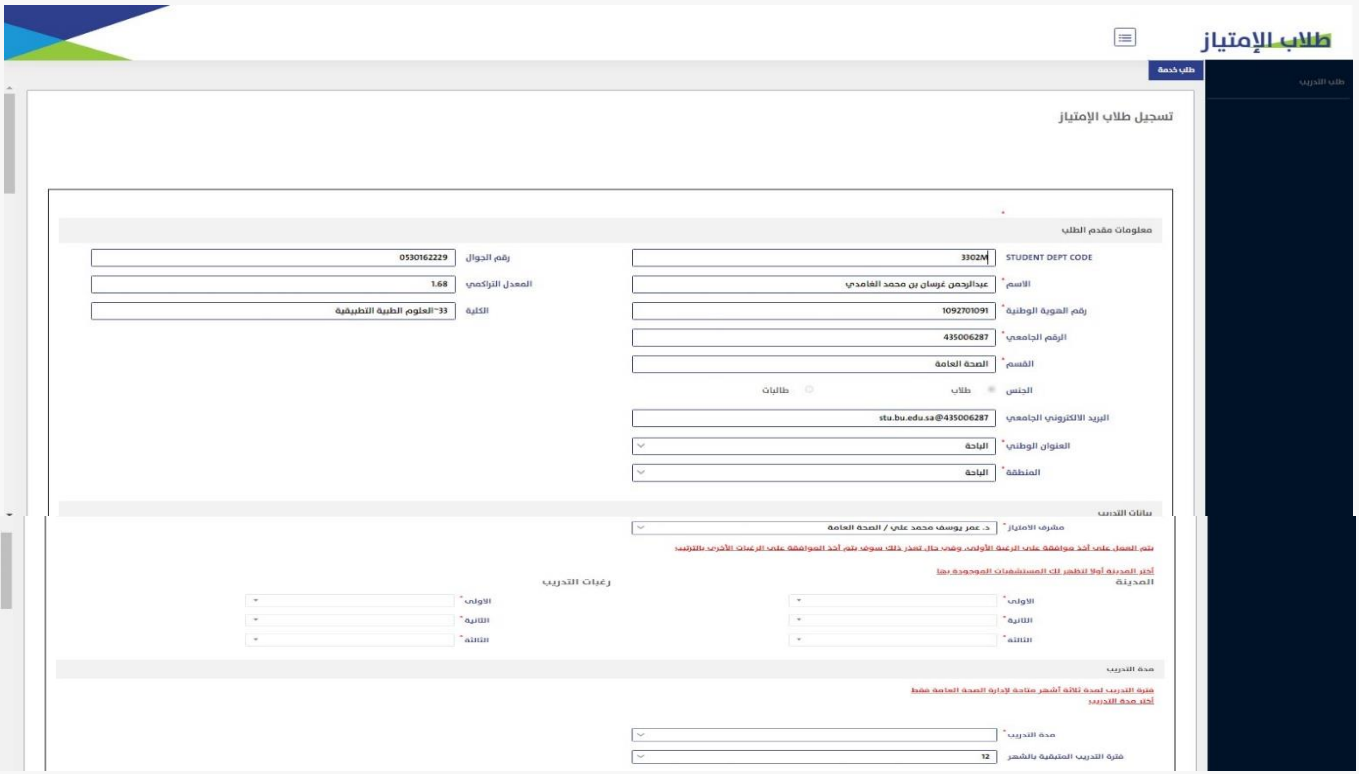

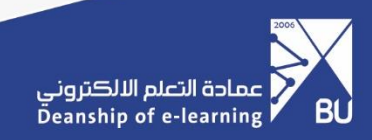

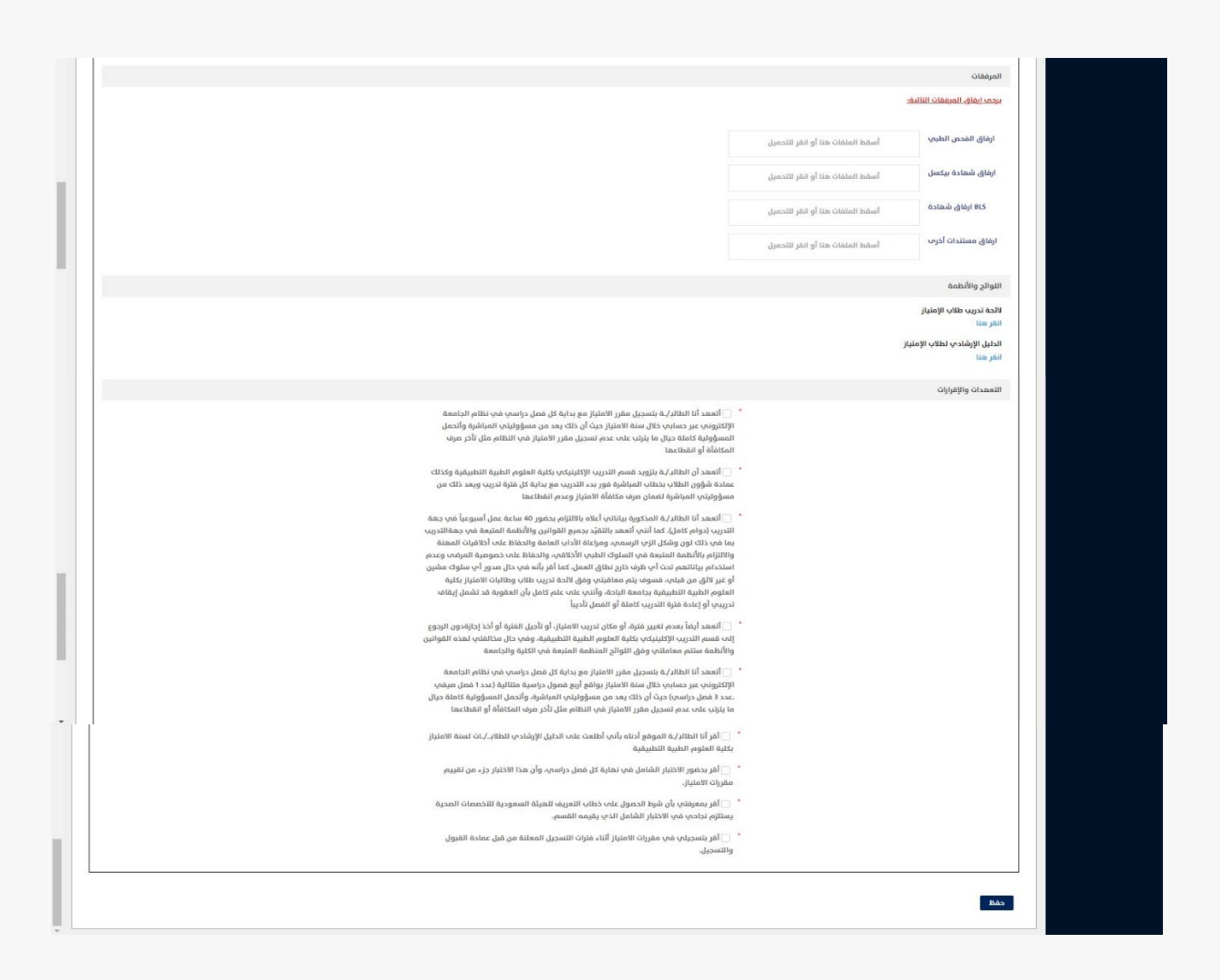

**يتم بعد ذلك يقوم الطالب بالنقر على زر ارسال ليتم ارسال الطلب لمشرف القسم المختص وسيتم ارسال رسالة بريد الكتروني على ايميل الطالب الجامعي بأن هناك طلب تحت االجراء.** 

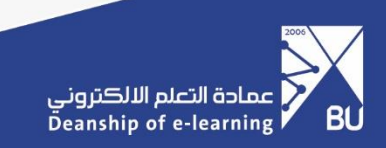

## **بعد انتهاء الموافقات الخارجية من جهات التدريب يصل ايميل للطالب على البريد اإللكتروني الجامعي )بانتهاء الطلب(.**

بعد ذلك يقوم الطالب بالدخول على خدمة (طلاب الامتياز) – طلب تدريب - وإدخال الرقم الجامعي والنقر على حفظ "**نفس الخطوة السابقة".**

بعد ذلك تظهر شاشة التحقق من الدخول وارسال رمز التحقق على البريد اإللكتروني الجامعي الخاص بالطالب **"نفس الخطوة السابقة".**

يقوم بعد ذلك الطالب بإدخال رمز التحقق والنقر على ايقونة (طباعة الخطاب).

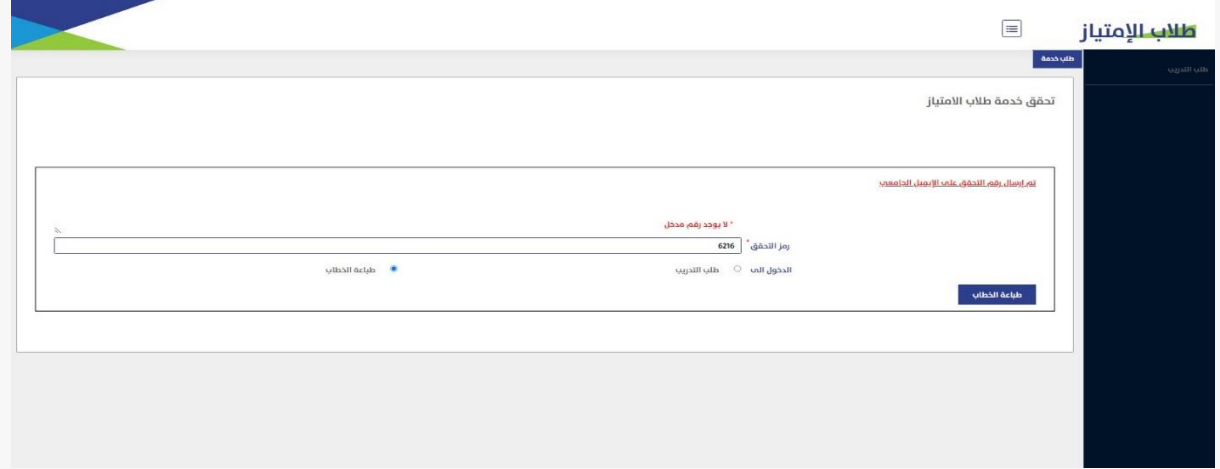

بع ذلك يتم الدخول على شاشة طباعة الخطاب وسيتم إظهار الخطاب بصيغة )PDF )

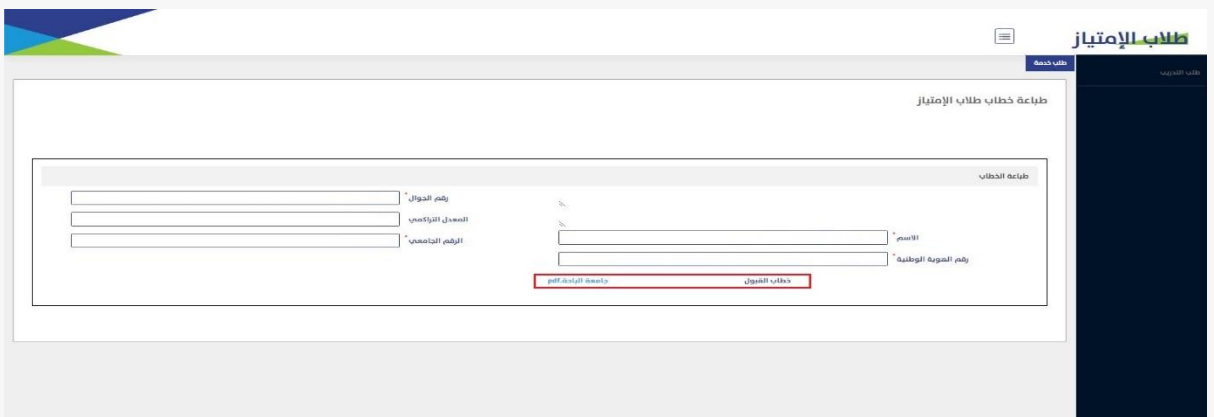

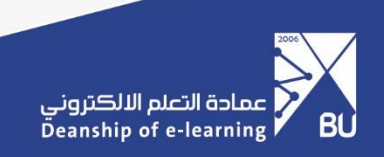

## **طلب الدعم الفني للخدمة**

يمكن الوصول لطلب الدعم الفني للخدمة عبر خدمة (تساهيل)

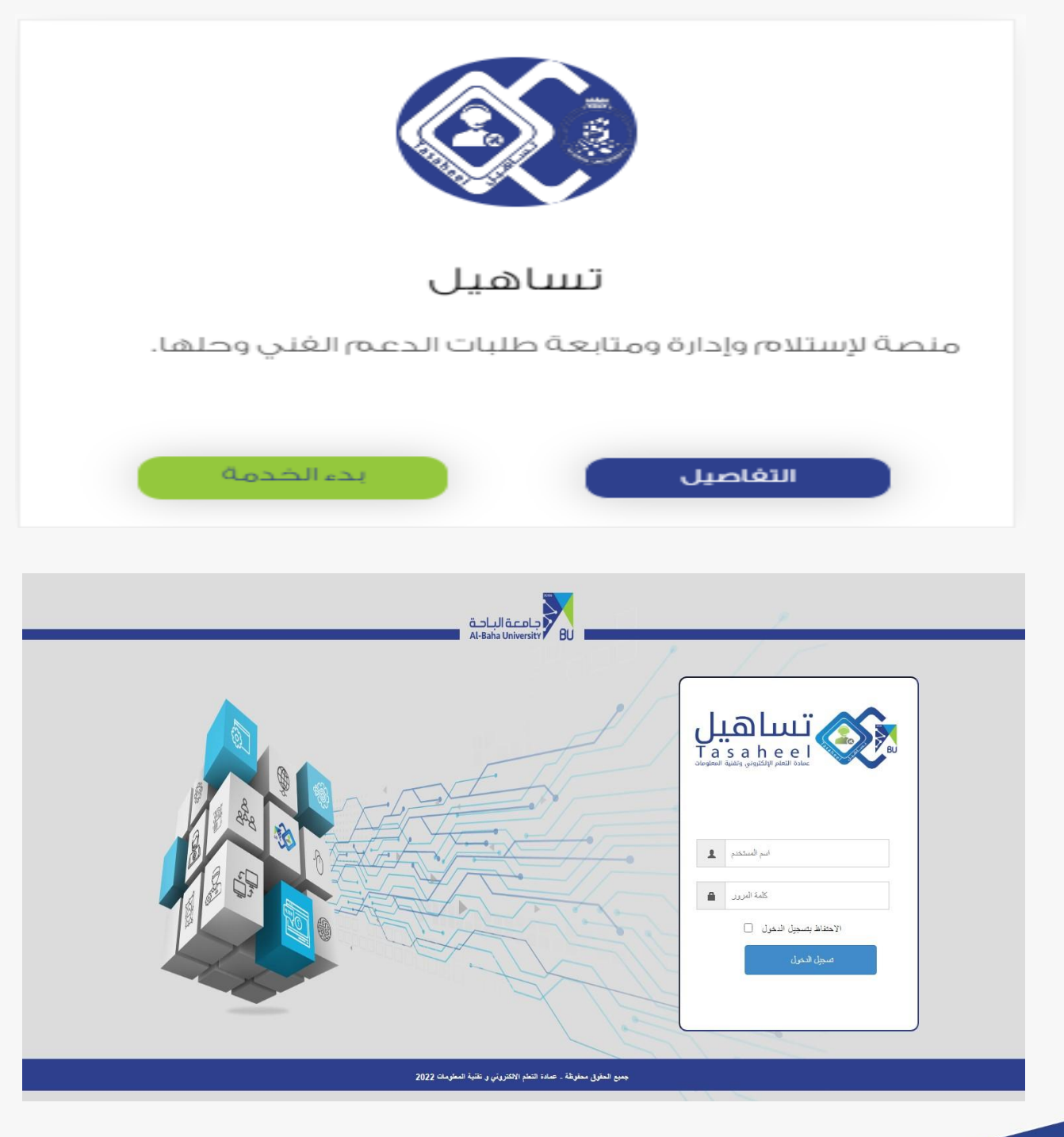

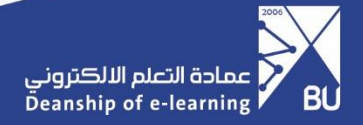

## -1 الدخول لكتالوج الطلبات

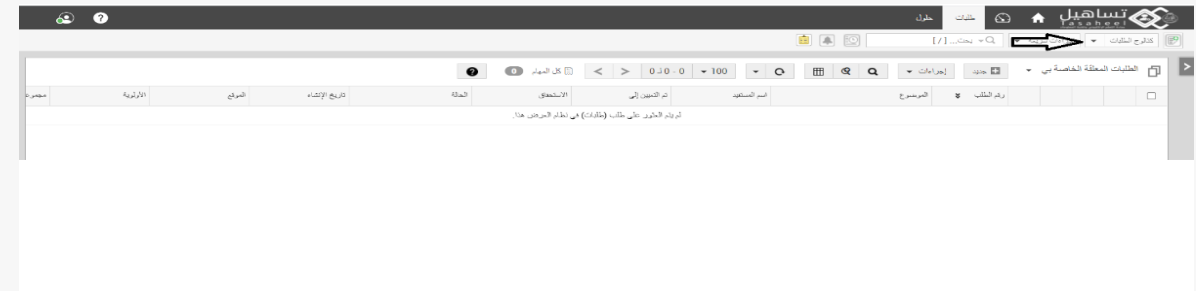

### -2 اختيار التطبيقات واألنظمة

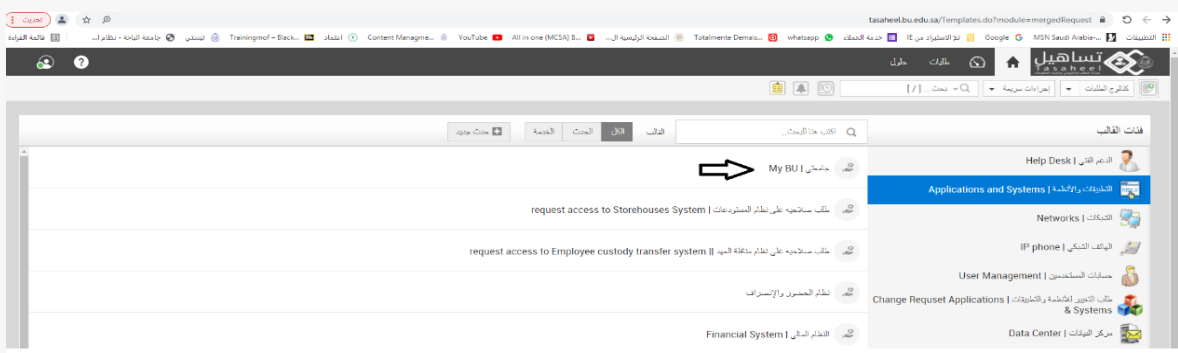

## -3 اختيار خدمة طالب االمتياز

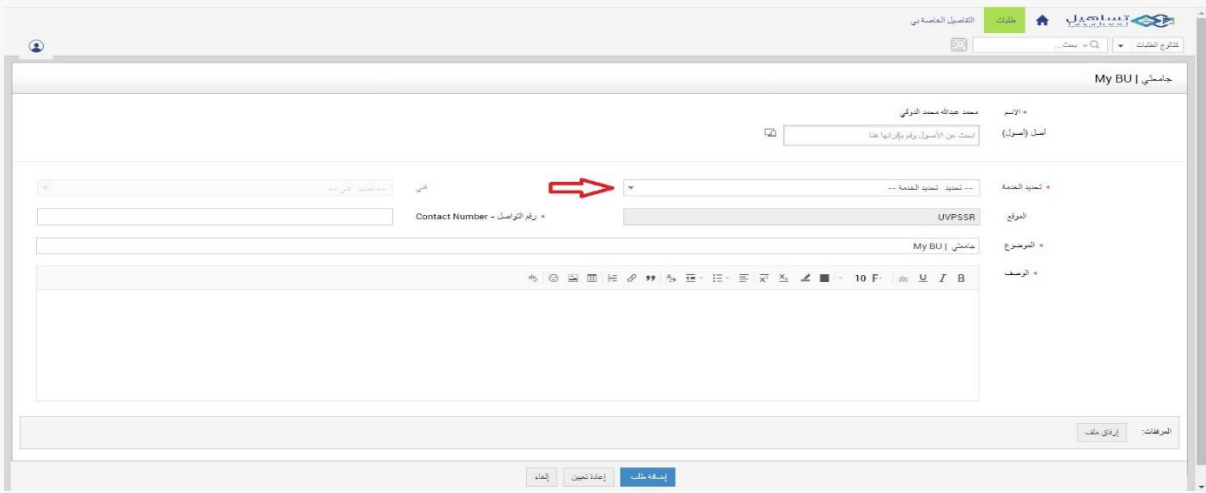

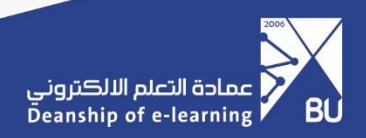

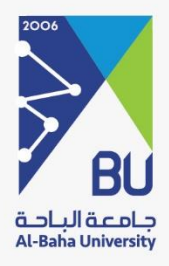

# **شكرا لكم,,,**

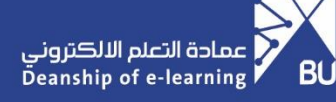